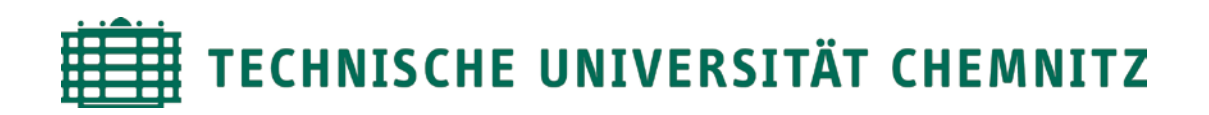

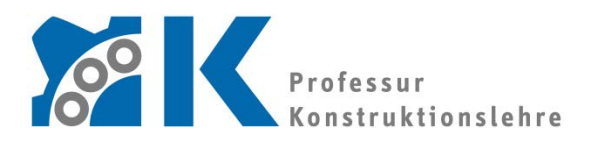

**Prof. Dr. -Ing. E. Leidich**

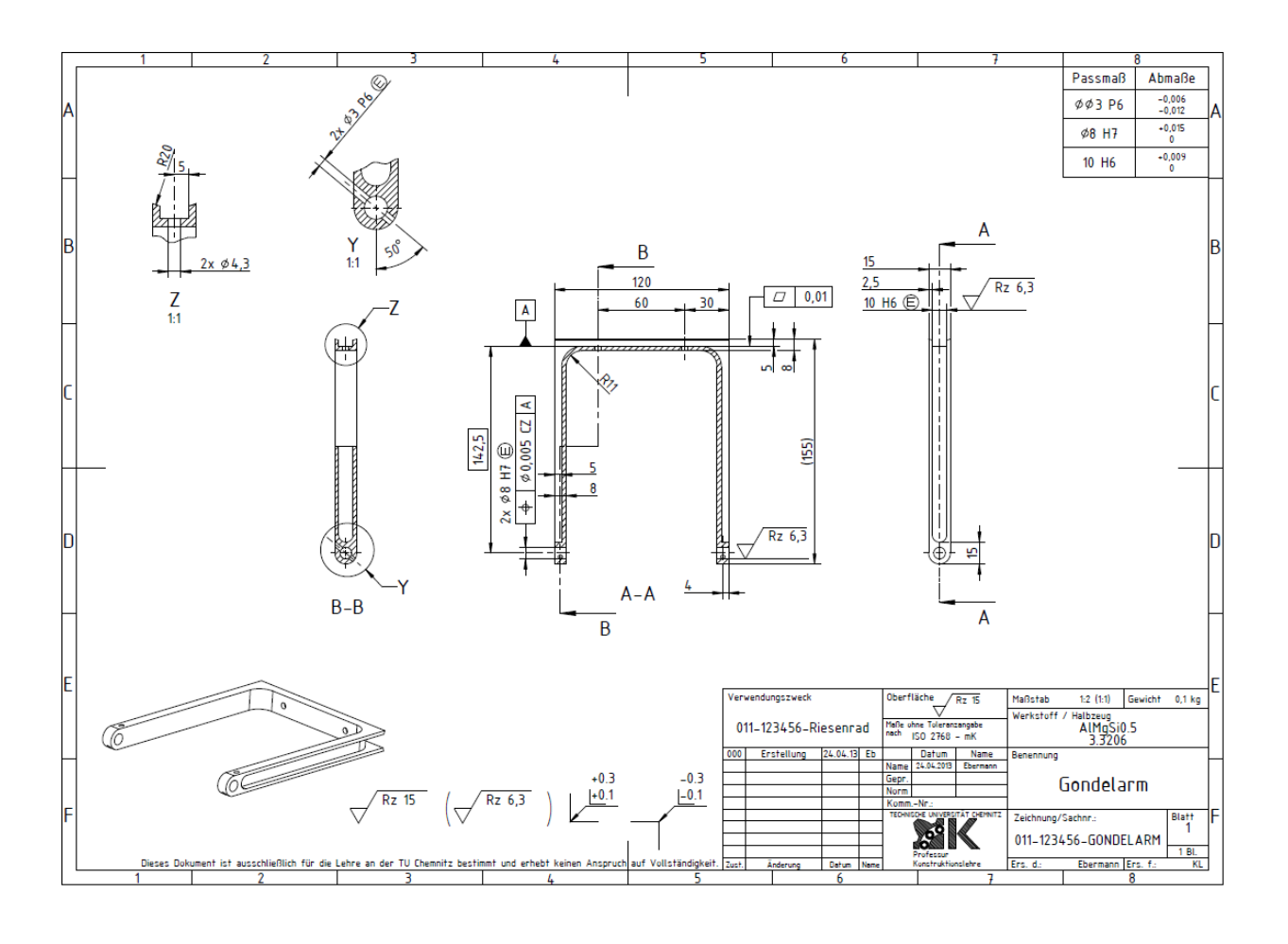

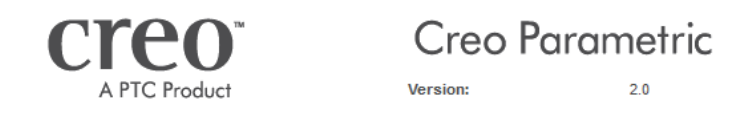

# **CAD-Grundkurs: Zeichnungserstellung**

# Inhaltsverzeichnis

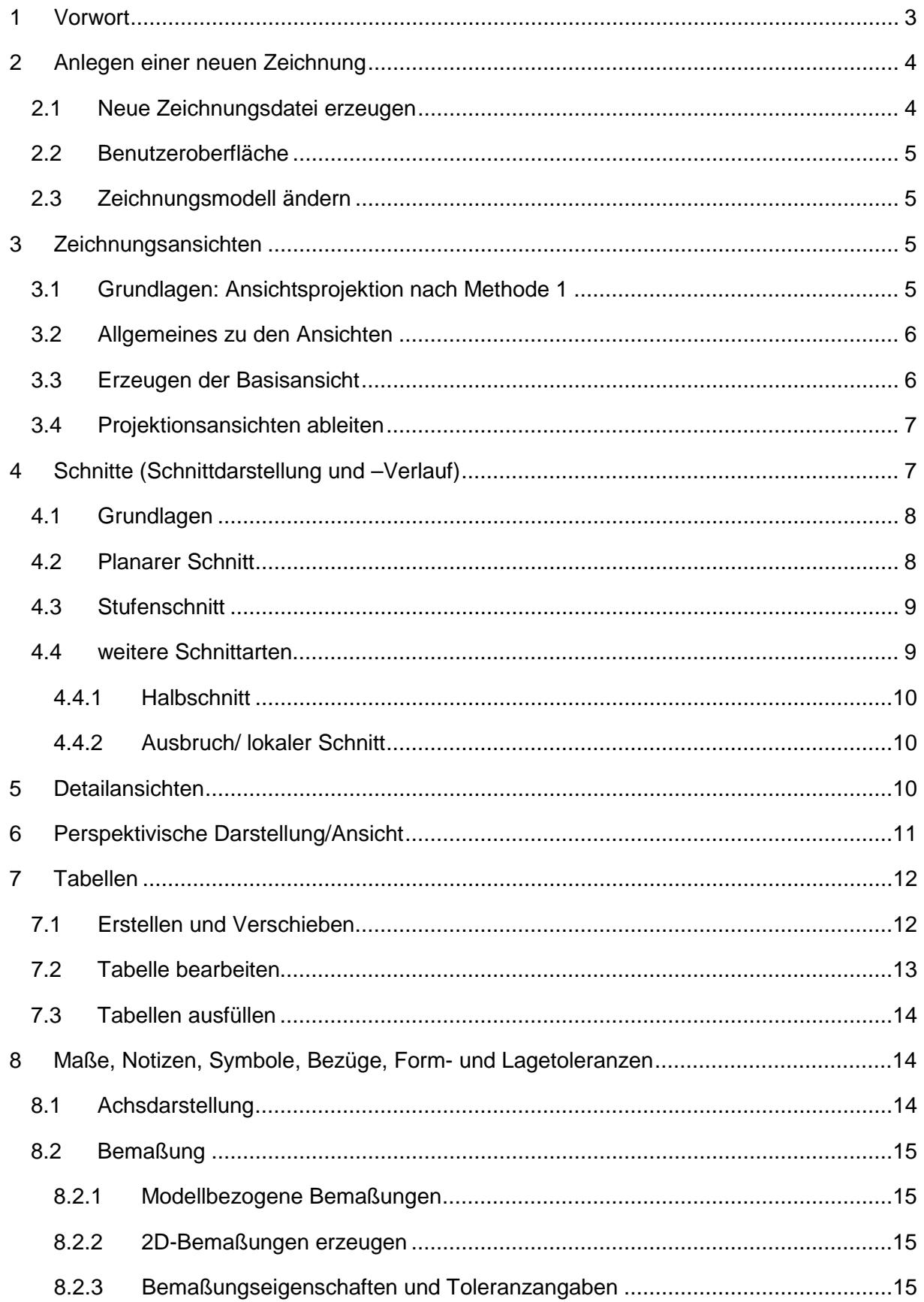

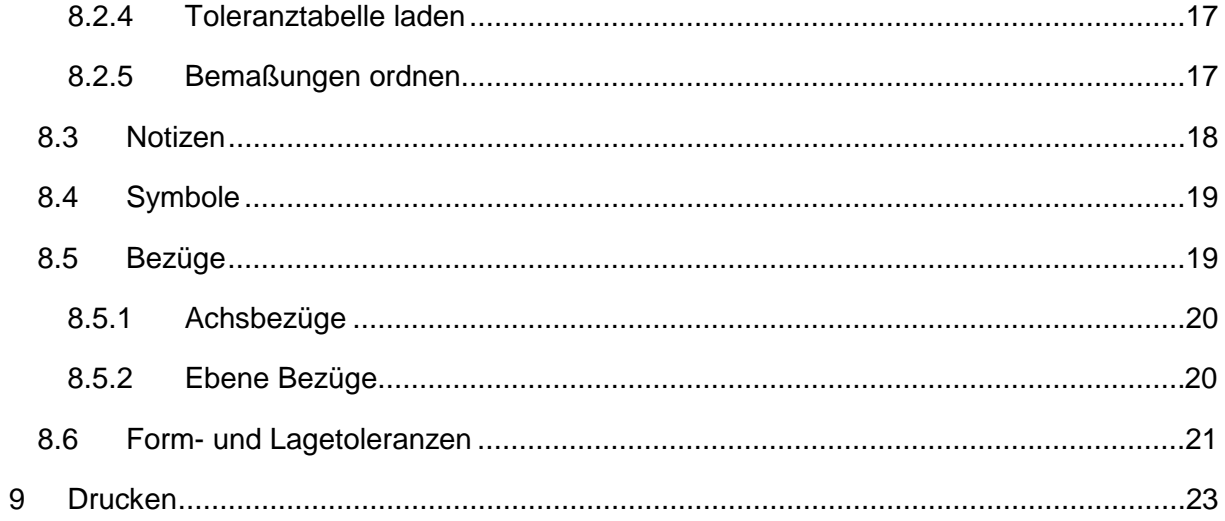

Symbollegende:

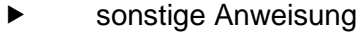

[LMT] linke Maustaste

[MMT] mittlere Maustaste

- [RMT] rechte Maustaste
- : … : Reiterauswahl

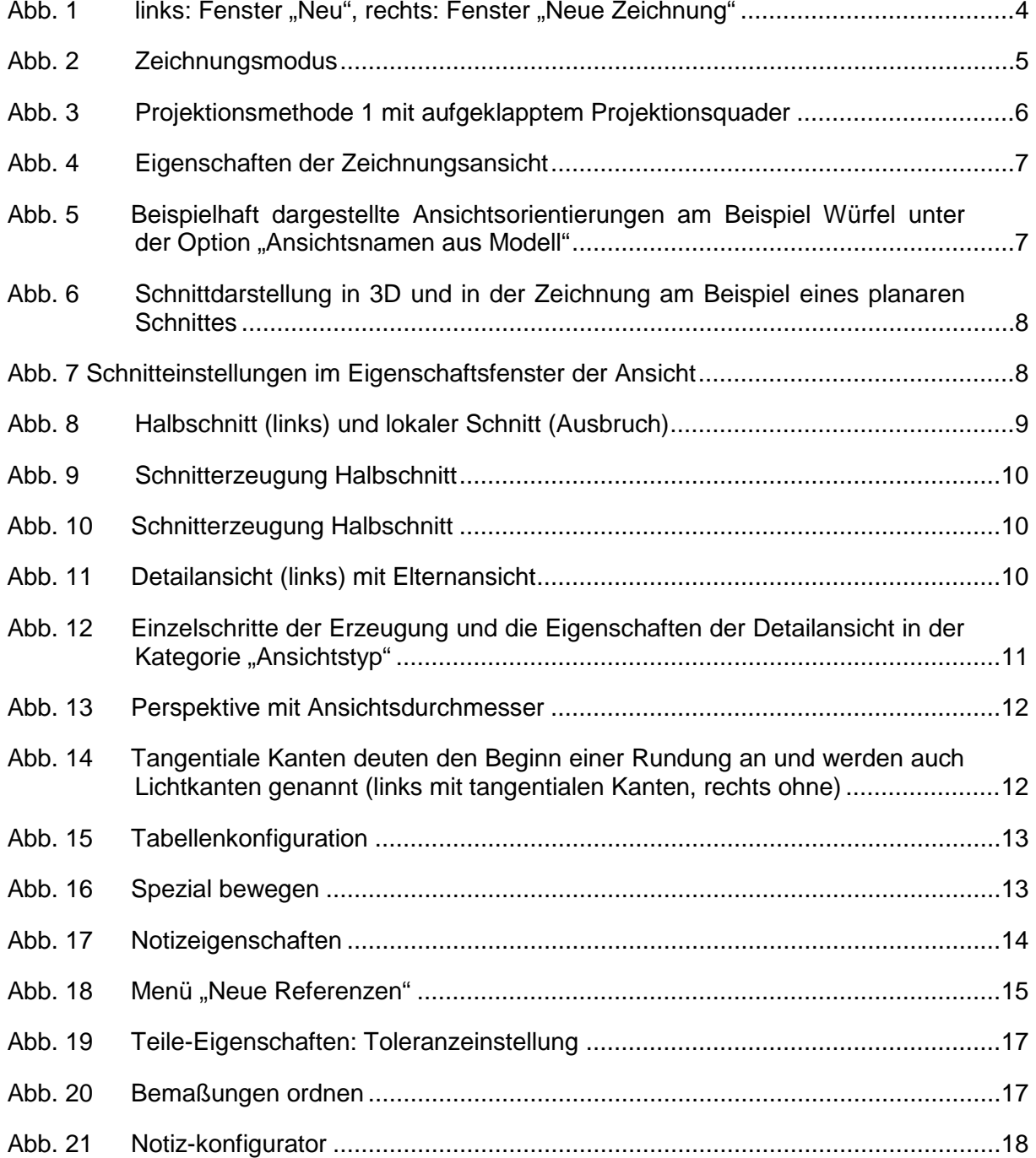

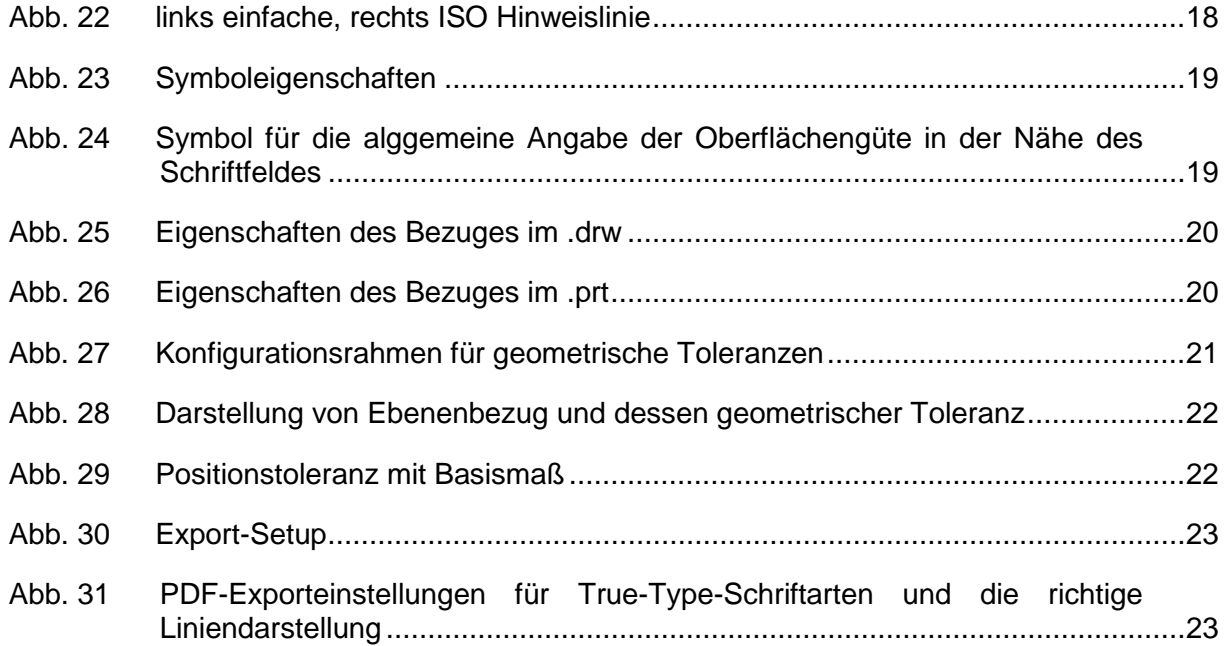

### <span id="page-5-0"></span>**1 Vorwort**

Technische Zeichnungen gehören zu den wichtigsten Bestandteilen einer technischen Produktdokumentation. Sie bilden die ideale Geometrie eines Werkstückes ab und definieren Abweichungen, die das reale Werkstück besitzen darf. Umso wichtiger ist die korrekte Erstellung der Zeichnung, denn Lücken in der Beschreibung des Werkstücks führen häufig zu ungewollten Werkstückeigenschaften.

Die Zeichnungserstellung mit Creo Parametric ermöglicht die zweidimensionale Abbildung des dreidimensionalen CAD-Modells. Alle nötigen Angaben der Zeichnung können bereits im CAD- Modell abgebildet werden. Die Erstellung der technischen Zeichnung ist somit eine 2D-Projektion des modellierten 3D-Werkstückes, in der weitere Angaben enthalten sein können.

Mit diesem Skript soll die Bedienung des Zeichnungsmodus von Creo Parametric erleichtert werden. Es wird dabei chronologisch in Zeichnungserstellungsreihenfolge vorgegangen, um die wichtigsten Bestandteile vollständig erfassen zu können.

Dieses Skript dient der Kursbegleitung an der Professur Konstruktionslehre der TU Chemnitz und erhebt keinen Anspruch auf Vollständigkeit.

# <span id="page-6-0"></span>**2 Anlegen einer neuen Zeichnung**

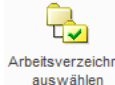

Arbeitsverzeichnis > Arbeitsverzeichnis in dem das zu zeichnende Teil enthalten ist wählen > OK

# <span id="page-6-1"></span>2.1 Neue Zeichnungsdatei erzeugen

:Startseite: ▶ Neu ▶ "Zeichnung" auswählen ▶ Namen eingeben ▶ OK

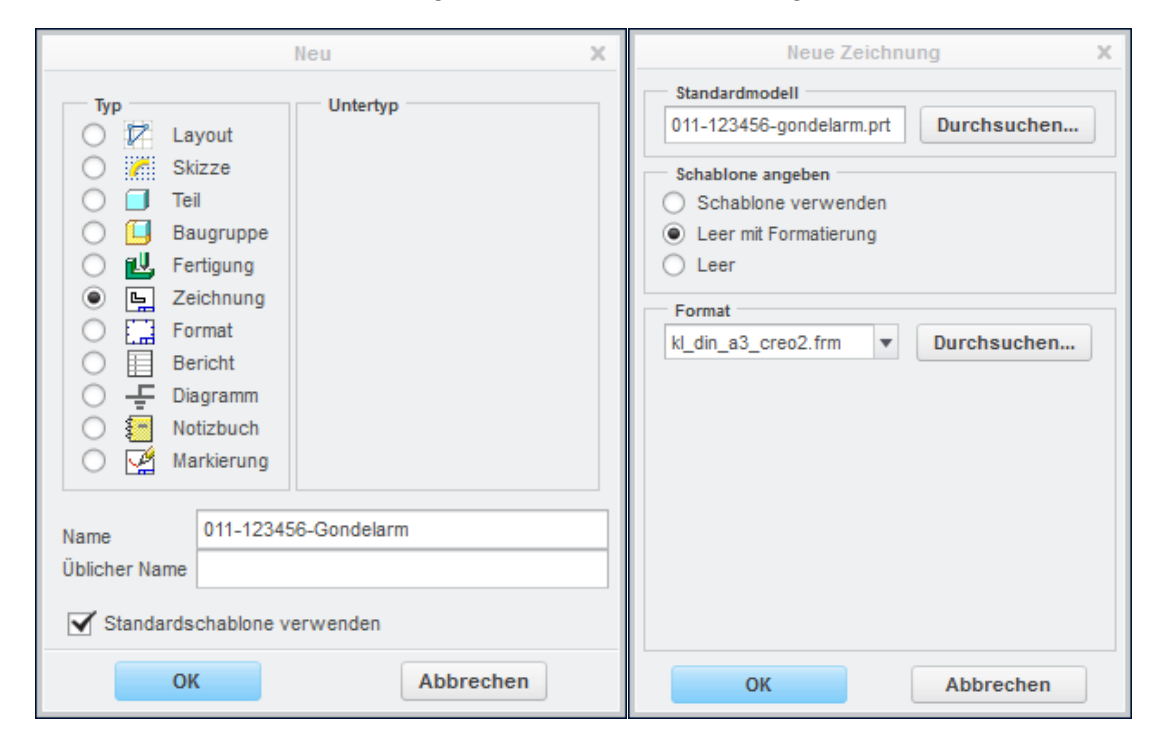

<span id="page-6-2"></span>Abb. 1 links: Fenster "Neu", rechts: Fenster "Neue Zeichnung"

Im Fenster "Neue Zeichnung" ist zu definieren was gezeichnet werden soll (**Standardmodell**), welche Voreinstellungen die Zeichnung bereits haben soll (**Schablone**) und worauf gezeichnet werden soll (**Format**).

**Standardmodell** ► Durchsuchen ► zu zeichnendes Teil oder Baugruppe auswählen

Die **Schablone** hält unter *Schablone verwenden* vordefinierte Zeichnungsansichten nach ANSI bereit. Mit der Schablone *Leer mit Formatierung* kann in der Zeichnung ein Format vorgegeben sein. Mit *Leer* wird nur ein einfaches leeres Blatt vorgegeben, dessen Größe individuell bestimmt werden kann.

Das **Format** legt die Blattgröße, einen vordefinierten Zeichnungsrahmen und das Schriftfeld in einer .FRM-Datei fest.

▶ Durchsuchen ▶ FRM-Datei unter den Benutzerformaten auswählen

# <span id="page-7-0"></span>2.2 Benutzeroberfläche

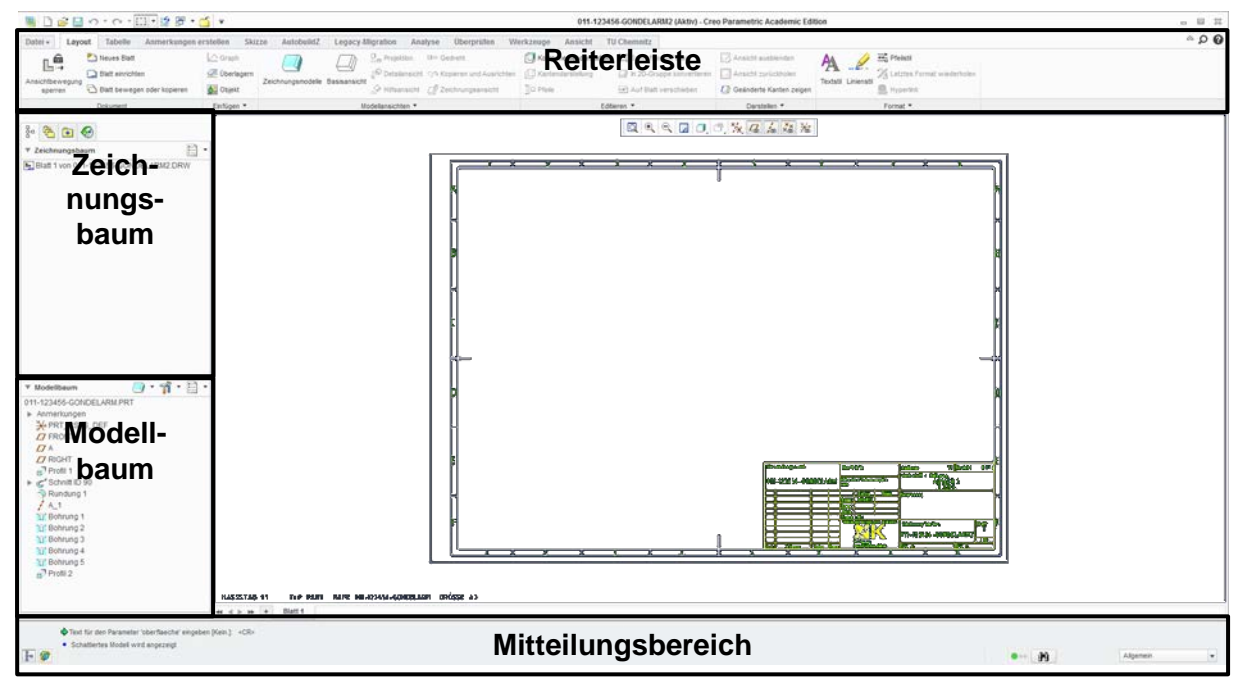

### <span id="page-7-4"></span>**Abb. 2** Zeichnungsmodus

Reiterleiste: Funktionsbereiche des Zeichnungsmodus

Zeichnungsbaum: Auflistung aller in der Zeichnung vorkommenden Elemente

Modell-/Folienbaum: Darstellung des Teile- bzw. Baugruppenaufbaus

Mitteilungsbereich: Statusmeldungen und Hinweise für den Nutzer werden hier angezeigt. Weiterhin sind hier die Statusampel und der Vorauswahlbereich (rechts) zu finden.

Symbolleiste: (oberhalb der Reiterleiste) Grundfunktionen wie Speichern, Öffnen

### <span id="page-7-1"></span>2.3 Zeichnungsmodell ändern

Häufig kommt es vor, dass nicht das gewünschte Teil im Zeichnungsmodus hinterlegt ist, oder dass ein weiteres Modell (z.B. auf einem zweiten Blatt) zur Zeichnung hinzugefügt werden soll.

:Layout:  $\triangleright$  zeichnungsmodelle  $\triangleright$  Modell hinzufügen  $\triangleright$  Modell im Arbeitsverzeichnis auswählen  $\triangleright$ Öffnen ▶ Fertig/Zurück

# <span id="page-7-2"></span>**3 Zeichnungsansichten**

### <span id="page-7-3"></span>3.1 Grundlagen: Ansichtsprojektion nach Methode 1

Für jede technische Zeichnung ist eine zentrale Ansicht nötig, die so viele Geometrieelemente wie möglich erkennen lassen sollte. Diese Ansicht wird in Creo Basisansicht genannt.

Ausgehend von einer Basisansicht werden, wenn nötig, Projektionsansichten erzeugt, die weitere Geometrieelemente zeigen, welche vorher noch nicht zu erkennen waren. Projektionsansichten sind um 90° vor der Tafelebene, ausgehend von der Basisansicht, "wegzuklappen". Projektionen von der Projektion sind ebenfalls möglich.

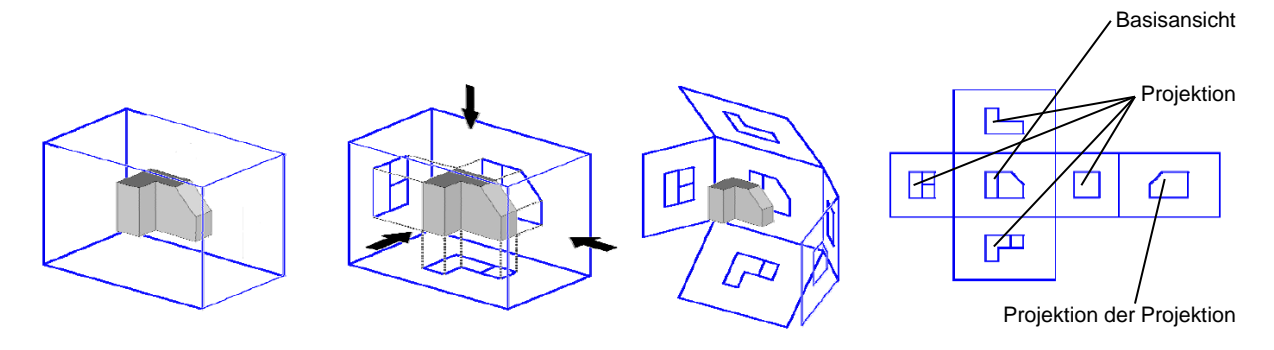

#### <span id="page-8-2"></span>**Abb. 3** Projektionsmethode 1 mit aufgeklapptem Projektionsquader

Projektionsansichten besitzen in jedem Fall eine Abhängigkeit zu einer anderen Ansicht.

### <span id="page-8-0"></span>3.2 Allgemeines zu den Ansichten

Ansichten sind gewählt, wenn diese durch eine rote Strich-Punkt-Linie umrahmt sind ( $\overline{\phantom{a}}$ .).

Das Verschieben von Ansichten ist nur möglich wenn die Option "Ansichtsbewegung sperren" im RMT-Menü ([RMT] mit Geduld auf die gewählte Ansicht) deaktiviert ist (ohne Haken).

Jeder Ansichtstyp, egal ob Basis-, Projektions-, Detail- oder Hilfsansicht verfügt über ein Eigenschaften-Menü, dessen wichtigste Unterpunkte/Funktionen sich wie folgt erklären lassen:

- Ansichtstyp: Ausrichtung des 3D-Teils in der Ansicht
- Sichtbarer Bereich: Möglichkeit der Darstellung als halbe Ansicht oder als **Teilansicht**
- Maßstab: Größeneinstellung der Ansicht
- Schnitte: Schnitte erstellen, einblenden und konfigurieren
- Ansichtsdarstellung: Einstellung des Erscheinungsbildes des Teils (z. B.: Drahtgitter, Sichtbare Kanten, ...)

### <span id="page-8-1"></span>3.3 Erzeugen der Basisansicht

(:Layout:  $\triangleright$  Basisansicht) oder [RMT] länger gedrückt im schwarzen Arbeitsbereich ( $\triangleright$ Basisansicht) ► LMT auf Zeichnungsblatt, wo die Position der neuen Ansicht sein soll ► Eigenschaften der Zeichnungsansicht:

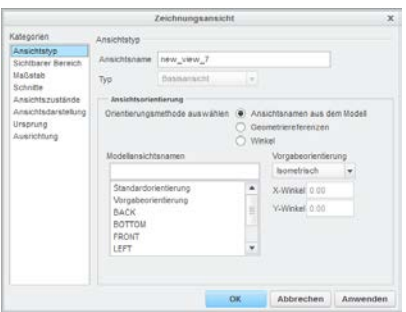

In der Kategorie "Ansichtstyp" gibt es mehrere Orientierungsmethoden, um die Basisansicht auszurichten:

Ansichtsnamen aus Modell:

Unter Modellansichtsnamen lässt sich eine der vorgespeicherten Orientierungen auswählen. Oft ist eine der Hauptebenenorientierungen (FRONT, TOP, RIGHT, …) ausreichend, um die Ansicht auszurichten.

**Abb. 4** Eigenschaften der Zeichnungsansicht

Geometriereferenzen:

Es können Flächen oder Ebenen gewählt werden, deren Normalrichtung nach VORNE, HINTEN, OBEN, UNTEN, LINKS oder RECHTS orientiert ist. Für die Ausrichtung in der Zeichnungsebene (2-dimensional) werden 2 Referenzen benötigt.

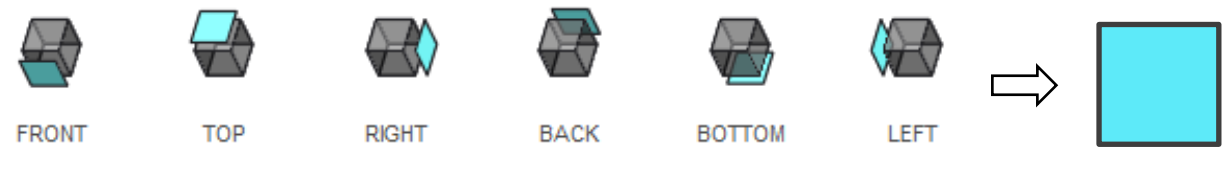

<span id="page-9-2"></span>**Abb. 5** Beispielhaft dargestellte Ansichtsorientierungen am Beispiel Würfel unter der Option "Ansichtsnamen aus Modell"

Winkel: 3D-Verdrehen des Teils um eine selbstdefinierte Achse, um Ansichtsorientierung zu definieren.

Die Eigenschaften der Zeichnungsansicht können jederzeit durch einen "Doppelklick" auf die Ansicht oder durch "Auswahl der Ansicht ▶ [RMT] mit Geduld → Eigenschaften" aufgerufen werden.

### <span id="page-9-0"></span>3.4 Projektionsansichten ableiten

:Layout:  $\blacktriangleright$  **B**<sub>n</sub> Projektion  $\blacktriangleright$  Ansicht auswählen, von der aus die Projektion erzeugt werden soll  $\blacktriangleright$  Position über Rahmenvorschau mit Mauszeiger bestimmen  $\blacktriangleright$  [LMT] legt die Projektionsansicht ab

*oder*

:Layout:  $\triangleright$  Ansicht auswählen, von der aus die Projektion erzeugt werden soll  $\triangleright$  [RMT] mit Geduld ► Projektionsansicht einfügen ► Position über Rahmenvorschau mit Mauszeiger bestimmen  $\blacktriangleright$  [LMT] legt die Projektionsansicht ab

# <span id="page-9-1"></span>**4 Schnitte (Schnittdarstellung und –Verlauf)**

Schnitte können nur im Reiter :Layout: erzeugt bzw. angezeigt werden:

- ► zu schneidende Ansicht auswählen ► Eigenschaften der Ansicht ► Kategorie "Schnitte"
- $\bullet$  2D-Querschnitt

# <span id="page-10-0"></span>4.1 Grundlagen

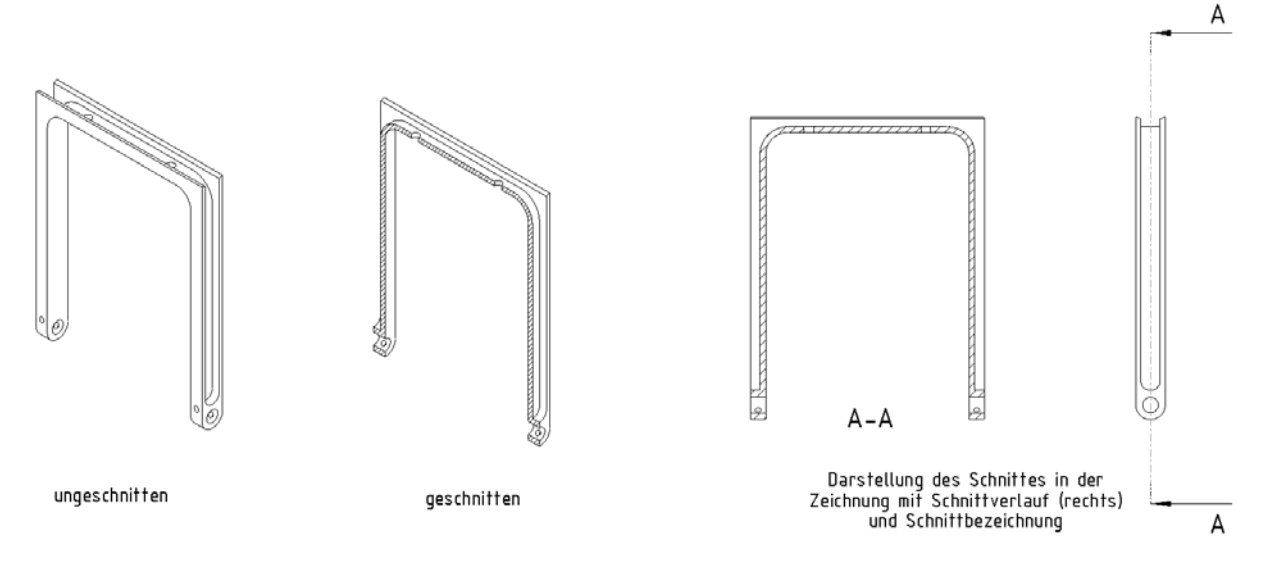

<span id="page-10-2"></span>**Abb. 6** Schnittdarstellung in 3D und in der Zeichnung am Beispiel eines planaren Schnittes

Schnitte dienen der Darstellung von Geometrieelementen, die sich im Inneren eines Teils befinden und/oder deren Beziehungen zu anderen Geometrieelementen von außen nicht oder nur schwer erkenntlich sind.

Die Schnittflächen werden schraffiert dargestellt. Der Schnittverlauf muss demnach in einer anderen Ansicht abgebildet werden. Die Schnittbezeichnung ist unter der betreffenden Ansicht auszuführen. [\(Abb. 6\)](#page-10-2)

Die Erzeugung von Schnitten ist im Teile- und im Zeichnungsmodus möglich. Ersteres ist für die Erzeugung von Stufenschnitten besser geeignet, da die Menü- und Skizzenführung im Zeichner wesentlich komplexer ist.

### <span id="page-10-1"></span>4.2 Planarer Schnitt

Ein planarer Schnitt zeichnet sich durch ebene Schnittflächen und einen geradlinigen Schnittverlauf aus. Hier soll zunächst ein Vollschnitt erzeugt werden. Es wird das ganze Teil geschnitten [\(Abb. 6\)](#page-10-2).

Fortsetzung von Punkt [4:](#page-9-1)

Schnitt hinzufügen mit  $\begin{array}{c} \uparrow \\ \downarrow \end{array}$  Neu erzeugen...  $\blacktriangleright$  Planar  $\blacktriangleright$  Einzeln  $\blacktriangleright$  Fertig  $\blacktriangleright$ 

Querschnittnamen (z.B. "A") eingeben  $\blacktriangleright$   $\blacktriangleright$  Ebene in anderer Ansicht wählen, welche die Schnittfläche beschreibt; dazu Ebenen einblenden ▶ im Eigenschaftsfenster nach rechts scrollen und in das Feld unter "Pfeilanzeige" klicken > Ansicht wählen, in der der Schnittverlauf dargestellt werden soll

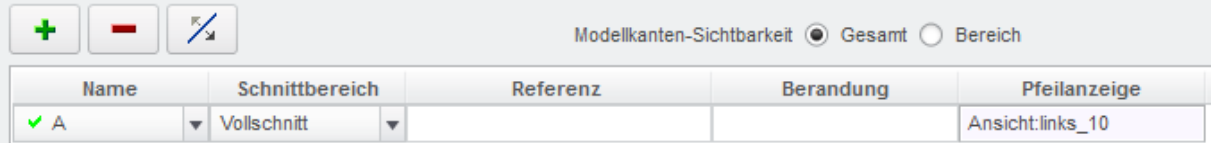

<span id="page-10-3"></span>**Abb. 7** Schnitteinstellungen im Eigenschaftsfenster der Ansicht

### ▶ OK/Schließen

### <span id="page-11-0"></span>4.3 Stufenschnitt

Diese Form des Schnittes besitzt keine lineare Schnittführung und der Schnittverlauf besteht meist aus mehreren Linien-/Ebenenelementen.

Bevor der Schnitt im Zeichnungsmodus aufgerufen werden kann, ist eine Konfiguration im Teilemodus nötig. Dazu muss das Teil geöffnet werden.

**► Teilemodus ► :Ansicht: ► ED Ansichtsmanager ► Schnitte ► Neu ► Versatz ► Name** eingeben (z.B. "B") und bestätigen ▶ Ebene wählen, in die der Schnittverlauf skizziert werden soll ▶ Skizze ▶ Schnittverlauf mit ◆ Line unter Nutzung von Referenzen skizzieren

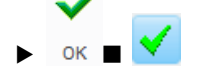

Bei Bedarf kann im Ansichtsmanager wieder "Kein Querschnitt" (durch "Doppelklick") eingestellt werden.  $\blacktriangleright$  Ansichtsmanager schließen und über  $\Box$  Fenster zurück in die Zeichnung wechseln.

Fortsetzung von Punkt [4:](#page-9-1)

Schnitt hinzufügen mit  $\begin{array}{c} \star \\ \star \end{array}$   $\blacktriangleright$  "B" auswählen  $\blacktriangleright$  im Eigenschaftsfenster nach rechts scrollen und in das Feld unter "Pfeilanzeige" klicken  $\blacktriangleright$  Ansicht wählen, in der der Schnittverlauf dargestellt werden soll ▶ OK/Schließen

### <span id="page-11-1"></span>4.4 weitere Schnittarten

Soll eine Ansicht nur teilweise und nicht voll geschnitten werden, so stehen zwei weitere Schnittarten zur Verfügung:

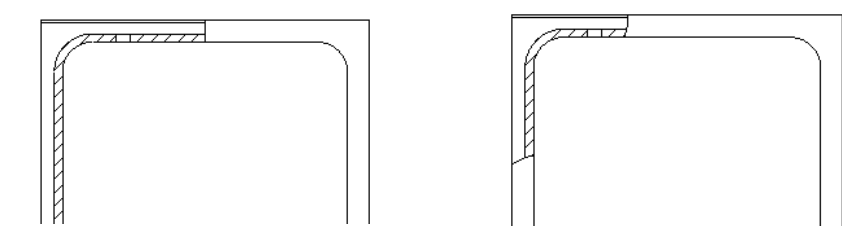

<span id="page-11-2"></span>**Abb. 8** Halbschnitt (links) und lokaler Schnitt (Ausbruch)

### <span id="page-12-0"></span>**4.4.1 Halbschnitt**

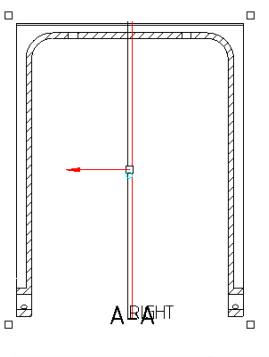

Der Habschnitt muss über eine Ebene referenziert werden. Im Eigenschaftsfenster der zu schneidenden Ansicht wird in der Unterkategorie "Schnitte" nach der Erzeugung eines planaren Schnittes wie folgt vorgegangen werden:

 Schnittname auswählen oder wie unter [4.2/](#page-10-1)[4.3](#page-11-0) beschrieben neu anlegen  $\triangleright$  Schnittbereich: "Halbschnitt"  $\triangleright$  Referenz: Ebene, die orthogonal zur Schnittfläche steht und die Ansicht halbiert, wählen Berandung: links oder rechts neben die gewählte Ebene klicken, um zu schneidende Seite zu definieren  $\blacktriangleright$  Anwenden

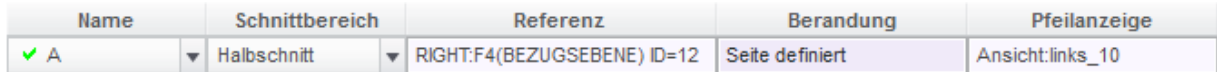

<span id="page-12-3"></span>**Abb. 9** Schnitterzeugung Halbschnitt

### <span id="page-12-1"></span>**4.4.2 Ausbruch/ lokaler Schnitt**

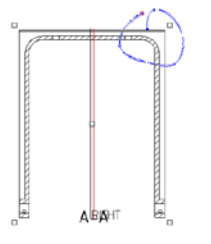

Der lokale Schnitt stellt nur einen durch eine Freihandkurve definierten Bereich der Ansicht dar. Mit Creo wird diese durch einen Spline definiert.

 Schnittname auswählen oder wie unter [4.2](#page-10-1)[/4.3](#page-11-0) beschrieben neu anlegen ▶ Schnittbereich: Lokal ▶ Referenz: Punkt auf einer Kante der Ansicht wählen  $\blacktriangleright$  Spline durch mehrere Stützpunkte skizzieren, aber nicht vollkommen schließen ▶ [MMT] ▶ Anwenden/OK

| Name |  | Schnittbereich              |  | Referenz                     | Berandung        | Pfeilanzeige     |
|------|--|-----------------------------|--|------------------------------|------------------|------------------|
| ∣V A |  | $\blacktriangleright$ Lokal |  | √ Kante:F7(RUNDUNG_1) ID=393 | Spline definiert | Ansicht:links 10 |

<span id="page-12-4"></span>**Abb. 10** Schnitterzeugung Halbschnitt

# <span id="page-12-2"></span>**5 Detailansichten**

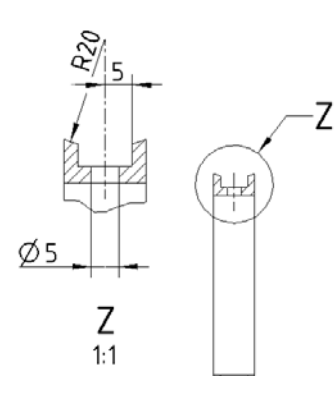

Um verhältnismäßig kleine Geometrieelemente besser darstellen und spezifizieren zu können, bedient man sich vergrößerter Bereiche, die diese Elemente eine oder zwei Maßstababstufungen größer darstellen.

Detailansichten sind immer von einer Elternansicht abhängig und werden mit "Z" beginnend (rückwärts im Alphabet) bezeichnet. Der Vermerk auf der Elternansicht erfolgt durch einen Kreis oder eine Ellipse, der/die durch einen Hinweispfeil mit dem Namen zu versehen ist. Der Maßstab der Ansicht ist unter der Ansicht und in Klammern im Maßstabfeld des Schriftfeldes zu vermerken.

<span id="page-12-5"></span>**Abb. 11** Detailansicht (links) mit Elternansicht

:Layout:  $\longrightarrow$  <sup>co</sup> Detailansicht  $\longrightarrow$  Punkt auf der Elternansicht wählen, der sich im zu vergrößernden Bereich befindet  $\blacktriangleright$  Spline durch mehrere Stützpunkte um den zu vergrößernden Bereich skizzieren, jedoch nicht vollkommen schließen  $\blacktriangleright$  [MMT] bestätigt den Spline Position der neuen Detailansicht durch [LMT] ablegen

Namen, Referenzpunkt, Berandung oder Spline der Ansicht nachträglich ändern:

 Doppel-[LMT] auf die erzeugte, nicht angewählte Detailansicht (oder Ansicht auswählen [RMT] mit Geduld: Eigenschaften) ► Ansichtstyp ► Unterpunkte durch [LMT] editieren und mit Hilfe des Mitteilungsbereich abhandeln

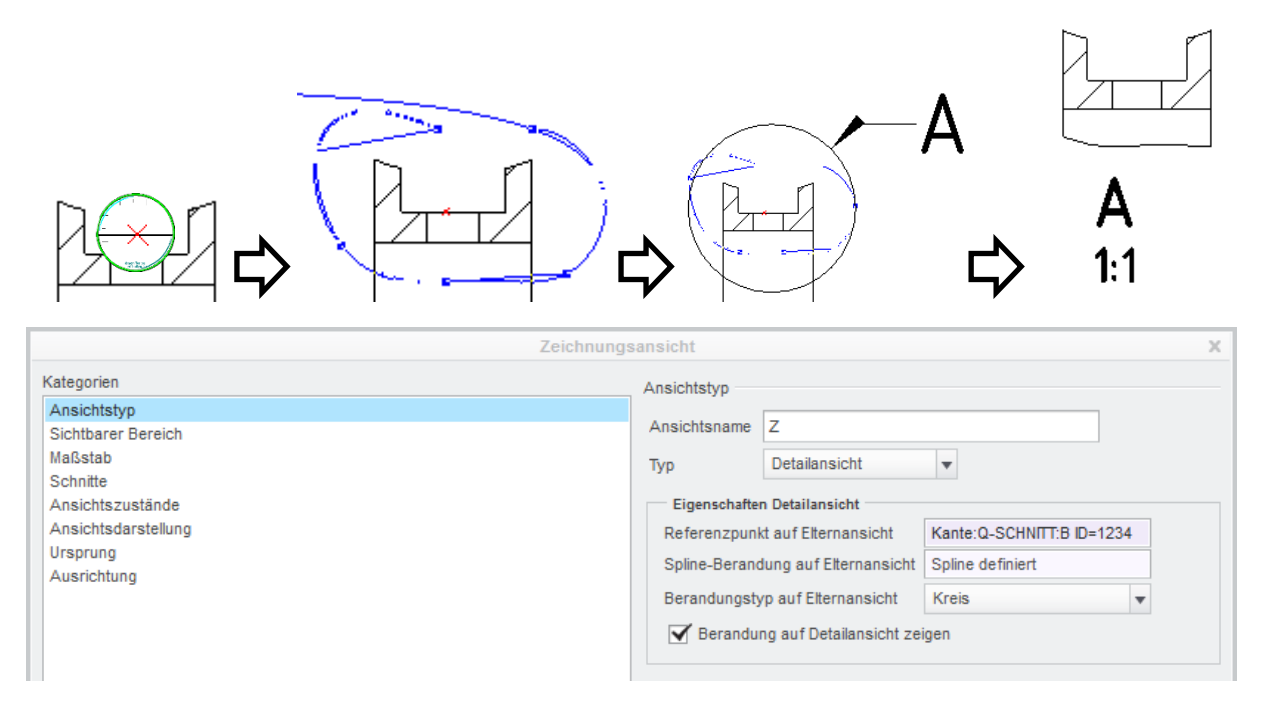

<span id="page-13-1"></span>**Abb. 12** Einzelschritte der Erzeugung und die Eigenschaften der Detailansicht in der Kategorie "Ansichtstyp"

In der Kategorie Maßstab lässt sich der Ansichtsmaßstab ändern. Dabei muss die Normreihe für Maßstäbe beachtet werden (…, 10:1, 5:1, 2:1, 1:1, 1:2, 1:5, 1:10, …).

# <span id="page-13-0"></span>**6 Perspektivische Darstellung/Ansicht**

Diese frei im Raum gedrehte Ansicht soll dem besseren Verständnis für das Teil dienen, da viele Zeichnungen in den Ansichten geschnitten sind und somit der Gesamteindruck des Teils verloren geht. Dabei spielt der Maßstab keine Rolle, da die Größe der Ansicht kann über den Ansichtsdurchmesser definiert werden kann.

Die Perspektive ist unabhängig von allen anderen Ansichten und zählt unter Creo zu den Basisansichten. Da es eine dreidimensionale Darstellung ist, muss die Ansichtsorientierung im 3D-Teil (.prt) erstellt und im Zeichnungsmodus eingeblendet werden.

**in den Teilemodus wechseln, oder Teil öffnen:** 

:Ansicht:  $\triangleright$  **ansichtsmanager**  $\triangleright$  Orientieren  $\triangleright$  Teil in die gewünschte Orientierung drehen ▶ Neu ▶ Name eingeben (z.B.: "PERSPEKTIVE") ▶ Die Bestätigung der Eingabe durch [Enter] speichert die aktuelle Ansichtsorientierung ▶ Ansichtsmanager schließen ▶  $\mathbb{F}$   $\blacksquare$  Wechsel zurück in den Zeichnungsmodus

Darstellung im Zeichner:

:Layout:  $\triangleright$  Basisansicht  $\triangleright$  LMT auf die Ansichtsposition  $\triangleright$  Eigenschaften der Ansicht: Kategorie . Ansichtstyp" ▶ Modellansichtsnamen ▶ PERSPEKTIVE auswählen ▶ Anwenden

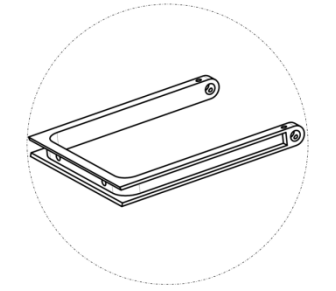

<span id="page-14-2"></span>**Abb. 13** Perspektive mit Ansichtsdurchmesser

▶ Kategorie "Maßstab" ▶ Perspektive ▶ Ansichtsdurchmesser auf einen geeigneten Wert in [mm] einstellen ▶ Anwenden (Wiederholung bis zur gewünschten Größe der Ansicht)

*Mit dem Unterpunkt "Augabstand" lässt sich in den Perspektive-Einstellungen optional die perspektivische Verzerrung des Teils darstellen.*

▶ Kategorie "Ansichtsdarstellung" ▶ Darstellungsstil für tangentiale Kanten: "Abgeblendet" oder "Keine"

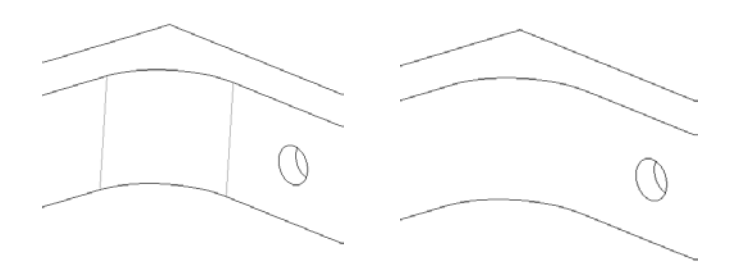

<span id="page-14-3"></span>**Abb. 14** Tangentiale Kanten deuten den Beginn einer Rundung an und werden auch Lichtkanten genannt (links mit tangentialen Kanten, rechts ohne)

### <span id="page-14-0"></span>**7 Tabellen**

Tabellen haben in technischen Zeichnungen die Aufgabe ergänzende Informationen beizusteuern (z.B. Pass- und Abmaße, Verzahnungsdaten, Schriftfeld, …). Die Erzeugung wird hier am Beispiel der Pass- und Abmaße-Tabelle beschrieben:

### <span id="page-14-1"></span>7.1 Erstellen und Verschieben

De :Tabelle: De Tabelle einfügen... De Richtung Entletik De Tabellen-, Zeilen-, und Spaltengröße entsprechend [Abb. 15](#page-15-1) konfigurieren ▶ OK ▶ Tabelle mit [LMT] ablegen

Sollen Zeilen bzw. Spalten unterschiedliche Größen besitzen, so müssen die entsprechenden Zeilen bzw. Spalten mit der Bereichsauswahl markiert werden.

▶ [RMT] mit Geduld ▶ Höhe bzw. Breite ▶ Ändern der Werte ▶ Vorschau/OK (Spaltenbreite 25mm, 1. Zeile: 8mm Höhe, sonst 10mm Zeilenhöhe)

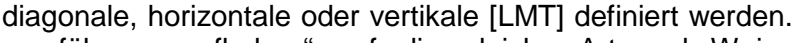

Das Verbinden von Zellen ist durch Auswahl des Buttons "Zellen zusammenführen" möglich. Dazu muss der Bereich, der in der Tabelle zusammenzuführen ist, durch zwei

Zellen können durch "Zusammenführung aufheben" auf die gleiche Art und Weise wiedervereint werden.

Reihen oder Spalten lassen sich durch ihre Auswahl und die anschließende Betätigung der [ENTF]-Taste löschen.

> TU-Chemnitz Professur Konstruktionslehre CAD-Grundkurs: Zeichnungserstellung Creo Parametric

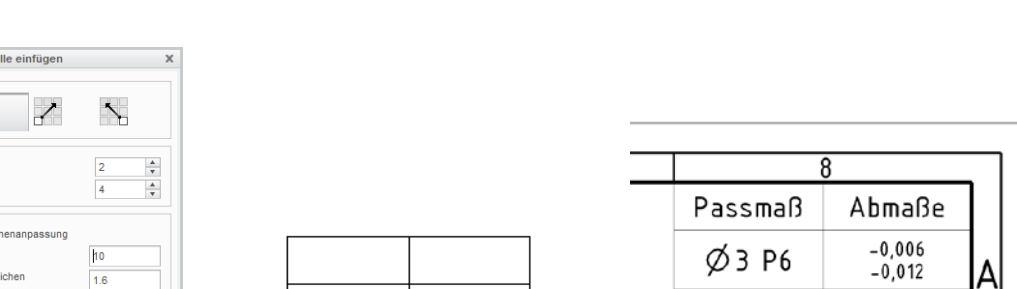

<span id="page-15-1"></span>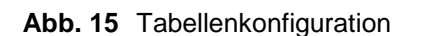

 $\mathcal{L}$  ok

25,000

X Abbrechen

 $6.1$ 

Tabe

And a con- $\overline{\phantom{1}}$ Tabellangron Anzahl Spalte Anzahl Zeiler  $7.01$ Automatische Hö  $H\ddot{o}he$  (MM) Höhe in Anzahl der Ze

Breite MM

Breite in Anzahl der Zeicher

Das Verschieben der Tabelle kann, wenn diese ausgewählt ist, "von Hand" mit gehaltener [LMT] geschehen. Ist für die Tabelle eine exakte Position vorgesehen, so kann wie folgt vorgegangen werden:

 $\triangleright$  Tabelle an rechter oberer Ecke auswählen  $\rightarrow$  [RMT] mit Geduld wenn das Verschiebekreuz < statt dem Mauszeiger auf der rechten, oberen Tabellenecke erkennbar  $ist \rightarrow$  Spezial bewegen:

### <span id="page-15-2"></span>**Abb. 16** Spezial bewegen

Nun kann eine X- und eine Y-Koordinate eingegeben werden. Der Ursprung befindet sich auf der linken unteren Blattecke. Ein A3-Blatt besitzt eine Breite von 420mm und eine Höhe von 297mm. Zieht man nun jeweils den 10mm-Rand des DIN Schriftfeldes ab, dann können die Werte X=410 und Y=287 eingegeben und mit OK bestätigt werden.

### <span id="page-15-0"></span>7.2 Tabelle bearbeiten

Weitere Tabellenfunktionen sind im Reiter :Tabelle: unter dem Abschnitt "Zeilen und Spalten" zu finden.

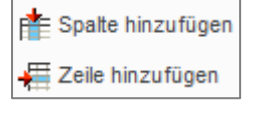

Zellen zusammenführen

Zellenzusammenführung aufheben

Das Hinzufügen von Reihen oder Spalten erfolgt nach Auswahl des entsprechenden Symbols durch [LMT] auf die zu erweiternde Tabellenlinie.

 $+0.015$  $\varnothing$ 8 H7 0  $+0,009$ 10 H6  $\theta$ 

Spezial bewegen  $\overline{\mathcal{L}}$  $\left|\begin{array}{c|c} x_0 & \cdots & x_n \end{array}\right|$  $x \overline{)479.719982}$ V 287,795660 OK Abbrechen

# <span id="page-16-0"></span>7.3 Tabellen ausfüllen

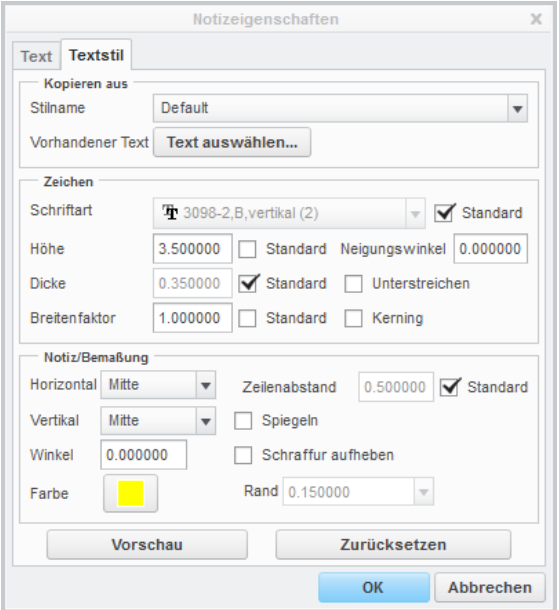

Das Ausfüllen der Tabelle ist durch die doppelte LMT auf die betreffende Zelle möglich. Die Notizeigenschaften werden angezeigt und der Text kann editiert werden. Weiterhin ist das Formatieren des Textes über die Unterkartei "Textstil" in den Notizeigenschaften möglich.

Die Schriftgröße kann durch die Höhe in [mm] eingestellt werden (Normschriftgrößen: 2,5; 3,5; 5 und 7 mm).

Es besteht weiterhin die Möglichkeit die Textausrichtung der Schrift im Notiz- /Tabellenfeld unter "Notiz/Bemaßung" einzustellen

<span id="page-16-3"></span>Abb. 17 Notizeigenschaften

# <span id="page-16-1"></span>**8 Maße, Notizen, Symbole, Bezüge, Form- und Lagetoleranzen**

Creo bietet die Möglichkeit alle Konstruktionsangaben bereits im 3D-Modell anzutragen. Diese Elemente können dann im Zeichnungsmodus aufgerufen/eingeblendet werden.

Eine weitere Möglichkeit ist die Erzeugung von 2D-Elementen, die nur in der Zeichnung existieren und keine, oder nur eine eingeschränkte Abhängigkeit, zum 3D-Modell besitzen.

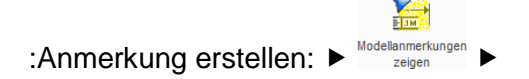

# <span id="page-16-2"></span>8.1 Achsdarstellung

Achsen gehören in jedes sichtbare, zylindrische Geometrieelement.

▶ Typ: Alle ▶ Auswahl der Geometrieelemente mit [STRG], die in den einzelnen Ansichten eine Achse benötigen

*Erscheint das gewünschte Element nicht als Vorauswahl (türkisfarben) wenn der Mauszeiger auf dieses zeigt, so können die übereinander liegenden Elemente mit kurzem Drücken von [RMT] durchgeschalten werden.*

 $\blacktriangleright$   $\blacksquare$  ist auch möglich) Achsen im Fenster abhaken  $\blacktriangleright$  "Anwenden" und mit der folgenden Ansicht gleichermaßen verfahren.

# <span id="page-17-0"></span>8.2 Bemaßung

### <span id="page-17-1"></span>**8.2.1 Modellbezogene Bemaßungen**

Im Laufe der Erzeugung des 3D-Modells werden immer wieder Maße angelegt (z.B. durch Skizzen, Profiltiefen, …), die im Zeichnungsmodus aufgerufen werden können. Die Änderung dieser Maße im Zeichnungsmodus führt automatisch zu einer Änderung der 3D-Geometrie, wodurch die Zeichnung und das Teil immer miteinander verknüpft sind.

Es ist sinnvoll den Modellbaum (KE für KE) beim Einblenden der Bemaßung abzuarbeiten.

 $\boxed{\uparrow}$  > Typ: Alle > KE im Modellbaum wählen > zu behaltende Maße mit [STRG] auswählen  $\blacktriangleright \frac{g}{g}$   $\blacktriangleright$  "Anwenden" und mit den folgenden KE's ebenso verfahren.

### <span id="page-17-2"></span>**8.2.2 2D-Bemaßungen erzeugen**

Diese Maße existieren nur in der Zeichnung und besitzen keinen oder nur einen geringen Modellbezug. Sie sorgen häufig für eine Überbestimmung der Bemaßung und sind aus diesem Grund mit mehr Vorsicht einzusetzen.

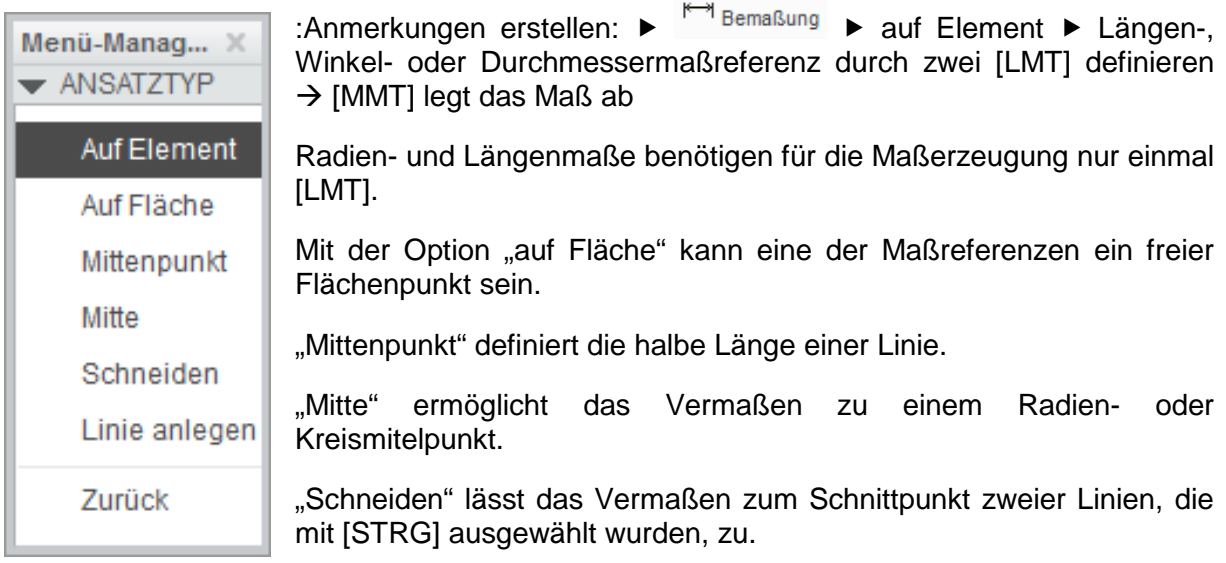

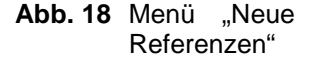

### <span id="page-17-3"></span>**8.2.3 Bemaßungseigenschaften und Toleranzangaben**

Maße können, je nach Funktion, einen unterschiedlich hohen Informationsgehalt haben, der sich in den Eigenschaften der Bemaßung konfigurieren lässt.

:Anmerkungen erstellen:  $\blacktriangleright$  gewünschtes Maß(e) auswählen ([LMT] auf Maßzahl)  $\blacktriangleright$  [RMT] mit Geduld ▶ Eigenschaften

oder: doppelt [LMT] auf Maßzahl

Registerkarte "Eigenschaften":

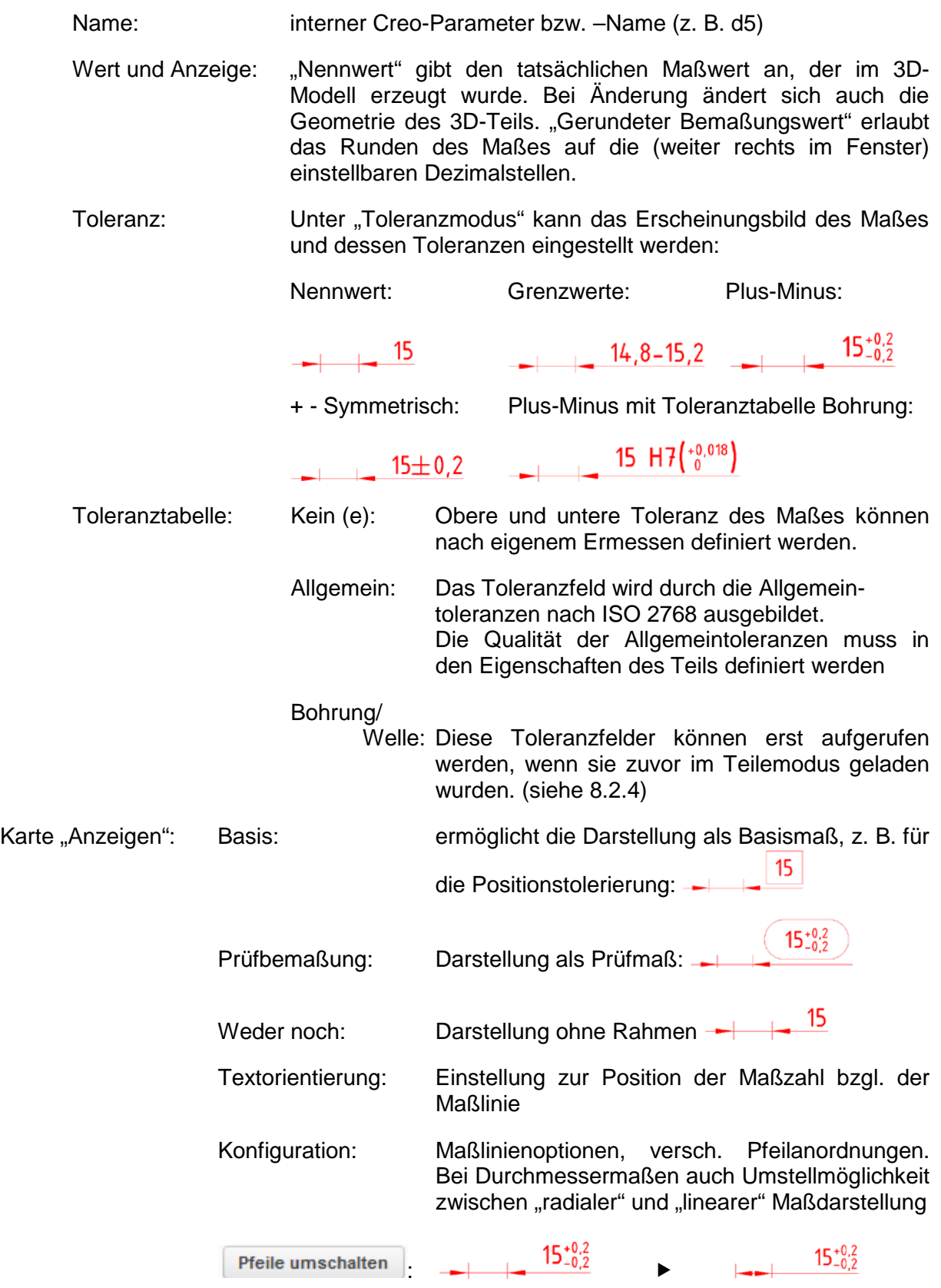

Menü-Manag... X

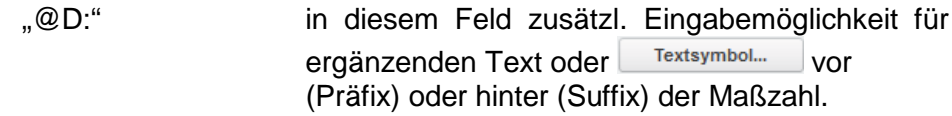

Karte "Textstil": siehe [7.3](#page-16-0)

#### <span id="page-19-0"></span>**8.2.4 Toleranztabelle laden**

Damit die Toleranzfeldlagen für Innengeometrien (Bohrung) und Außengeometrien (Welle) in den Bemaßungseigenschaften zur Verfügung stehen, ist das Aufrufen der Toleranztabelle im Teilemodus nötig:

:Datei: Vorbereiten Modelleigenschaften Toleranz: Ändern

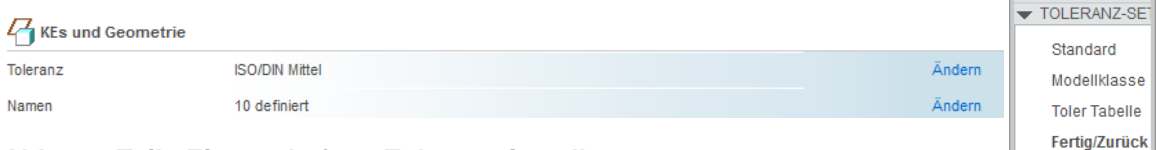

#### <span id="page-19-2"></span>**Abb. 19 Teile-Eigenschaften: Toleranzeinstellung**

Toler Tabelle ▶ Abrufen ▶ gewünschte Toleranzfeldlagen (.TTL-Dateien) mit [STRG] auswählen und mit "OK" bestätigen Regenerierungsanfrage bestätigen **Fertig/Zurück** ▶ Schließen

#### <span id="page-19-1"></span>**8.2.5 Bemaßungen ordnen**

Nach Norm muss die erste Maßlinie mindestens 10mm von der Körperkante entfernt sein. Zwischen den Maßlinien müssen es mindestens 7mm Abstand sein. Hierfür stellt Creo folgende Funktion bereit:

:Anmerkung erstellen:  $\triangleright$  zu ordnende Maße mit der Bereichsauswahl oder einzeln mit [STRG] wählen ▶  $\frac{1}{2}$  Bemaßungen ordnen

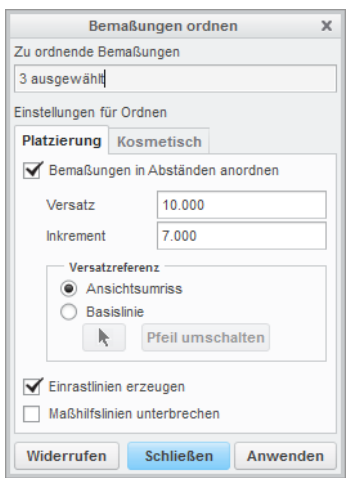

#### rückgängig zu machen. **Abb. 20** Bemaßungen ordnen

Versatz und Inkrement sind bereits mit den richtigen, vorkonfigurierten Werten eingestellt.

Die "Versatzreferenz" gibt vor, von welchem Element aus die Einrastlinien erzeugt werden sollen.

 Ansichtsumriss: Einrastlinien werden vom Auswahlrahmen (roter Strich-Punkt-Rahmen) der Ansicht erzeugt

 $\rightarrow$  Basislinie: Auswahl einer oder mehrerer Linien/Elemente, von wo aus die Einrastlinien erzeugt werden sollen.

(Fang- oder Einrastlinien sind Hilfslinien, die nicht mit auf dem Ausdruck erscheinen)

Die Option "Maßhilfslinien unterbrechen" funktioniert nur bedingt und kann nicht immer benutzt werden. Es ist empfehlenswert die Vorschau der geordneten Maße über "Anwenden" darzustellen<br>und aegebenenfalls Einstellungen über "Wiederrufen" und gegebenenfalls Einstellungen über

Fanglinien "von Hand" erzeugen:

:Anmerkungen erstellen:  $\blacktriangleright$  Editieren  $\blacktriangleright$  Einrastlinien erzeugen  $\blacktriangleright$  an Ansicht oder Objekt versetzen und entsprechende Referenzlinie wählen

► Abstand der ersten Fanglinie eingeben ► Anzahl der Fanglinien eingeben ► eventuell noch Abstand zwischen den Fanglinien eingeben ▶ Fertig/Zurück

### <span id="page-20-0"></span>8.3 Notizen

Notizen sind Textelemente, die neben der Bemaßung und den Tabellen weitere wichtige Informationsträger darstellen. Vor allem können Notizen auf Standard-Geometrien verweisen oder aber globale Regeln auf der Zeichnung deklarieren. Menü-Manag... X

:Anmerkungen erstellen: ▶ 4 Notiz

Mit Hilfe des Menü-Managers können die Notizen konfiguriert werden.

Ohne HWLinie: Erstellung einer freien Notiz, ohne Bezug zu einer Geometrie. Häufig wird die Allgemeintolerierung für Maße, Form und Lage von Geometrieelementen ohne Toleranzangabe mit der Notiz "Allgemeintolerierung nach DIN EN ISO 2768-mK" für die gesamte Zeichnung festgelegt:

Allgemeintoleranzen ISO 2768 - mK

▶ Notiz anlegen ▶ Position der Notiz mit [LMT] festlegen ▶ Text der ersten Zeile eingeben ▶ [Enter] oder  $\leq \blacktriangleright$  zweite Zeile eingeben oder erneut [Enter] um die erste als Notiz zu bestätigen

Mit Hinweislinie/ISO HWLinie:

Notizerzeugung mit Bezug/Zeiger zur Geometrie. Die Ausrichtung der Notiz kann beliebig voreingestellt werden (Horizontal, Vertikal oder Winkel). Die Form des Zeigers (Punkt, Pfeilspitze,…) kann ebenfalls konfiguriert werden.

▶ Notiz anlegen ▶ Referenzlinie mit [LMT] wählen ▶  $[MMT]$   $\triangleright$  Text eingeben  $\triangleright$  ...

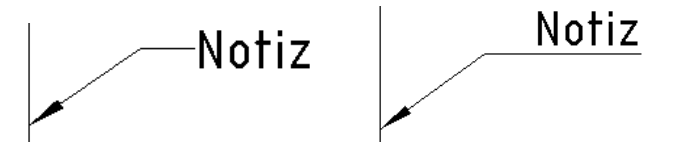

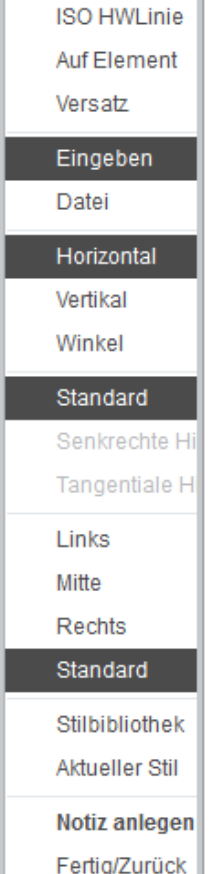

 $\blacktriangleright$  NOTIZEN

Ohne HWLinie Mit Hinweislini

**Abb. 21** Notizkonfigurator

<span id="page-20-1"></span>**Abb. 22** links einfache, rechts ISO Hinweislinie

Auf Element: Notiz wird direkt auf eine Körperkante referenziert. Erzeugung analog zu "Ohne HWLinie", nur mit Auswahl der Körperkante.

Notizen lassen sich m. H. der Notizeigenschaften bearbeiten:

▶ Notiz auswählen ▶ [RMT] länger drücken ▶ Eigenschaften *oder* [LMT] doppelt auf die Notiz (siehe [7.3](#page-16-0) [Abb. 17\)](#page-16-3)

## <span id="page-21-0"></span>8.4 Symbole

Für Fertigungsangaben wie die Oberflächengüte oder den Kantenbruch sind Symbole zwingend notwendig.

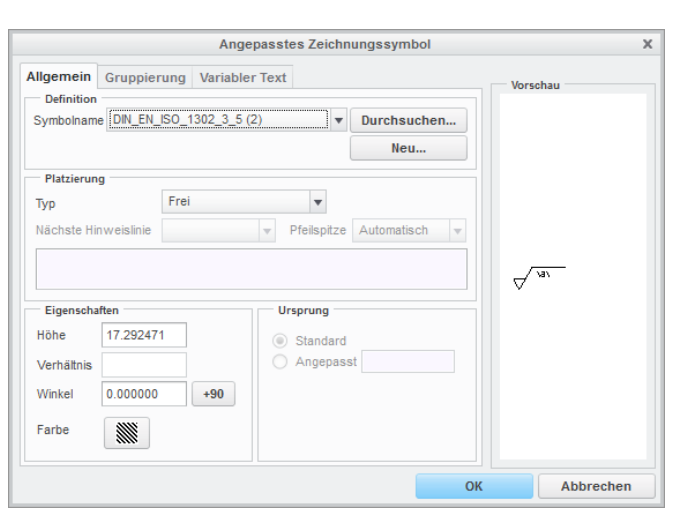

#### **Abb. 23** Symboleigenschaften

:Anmerkungen erstellen:  $\triangleright$  **R** Symbol  $\triangleright$ (Angepasstes Symbol)

Zunächst ist das gewünschte Symbol im Reiter Allgemein/Definition über "Durchsuchen" zu laden. Es besteht über "Neu" die Möglichkeit ein neues Symbol zu erstellen. Im Unterpunkt "Platzierung" kann wie bereits unter [8.3](#page-20-0) vorgegangen werden, da es Notizen mit und ohne Hinweislinien gibt. Unter "Eigenschaften" kann die Symbolgröße und –Rotation eingestellt werden

Im Reiter "Gruppierung" kann die Konfiguration des Symbolerscheinungsbildes vorgenommen werden.

Durch "Variabler Text" können die im Symbol vorgesehenen Textfelder ausgefüllt werden.

Am Beispiel der Oberflächengüte soll kurz das Einfügen des Rauheitssymbols erklärt werden (dieses Symbol funktioniert nur mit einer aktuellen TUC-URZ-Konfiguration für Creo Parametric):

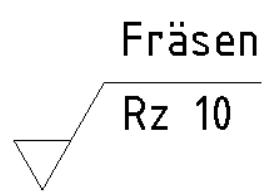

<span id="page-21-2"></span>**Abb. 24** Symbol für die alggemeine Angabe der Oberflächengüte in der Nähe des Schriftfeldes

**EDUTChsuchen...** im Reiter "Allgemein" **and Verzeichnis "Rauheiten" and** "din\_en\_iso\_1302\_3\_5.sym" ▶ Offnen ▶ Reiter "Gruppierung" ▶ GRUNDSYMBOL ▶ SYMBOL NORMAL + OBERGRENZE + FERTIGUNGSVERFAHREN MATERIALABTRENNUNG ZULAESSIG ▶ SYMBOLVERLAENGERUNG 7 ▶ Reiter "Variabler Text" ▶ Ausfüllen der Textfelder "Rauheit (a)" und "Fertigungsverfahren (c)"

a=Rz 10; c=Fräsen

Symbol mit  $[LMT]$  auf der Zeichnung, nahe dem Schriftfeld, ablegen  $\blacktriangleright$  wenn nötig eine andere Konfiguration des Symbols erzeugen und ablegen ▶ OK

### <span id="page-21-1"></span>8.5 Bezüge

Bezüge sind ideale, Geometrieelemente, die entweder in Form einer Linie (z. B. Achsen), einer Ebene oder eines Punktes auftreten können. Sie dienen als "ideale Basis" für den Aufbau von Geometrien, deren Bemaßung und Tolerierung. In Zeichnungen dienen die Bezüge maßgeblich dem Aufbau des Toleranzsystems und der Bemaßung.

#### <span id="page-22-0"></span>**8.5.1 Achsbezüge**

Bezugsachsen sind ideale geometrische Elemente, die das Mittenelement des idealen Zylinders abbilden. Soll die Achse eines Zylinders in der Zeichnung (z. B. Bohrachse, Wellenachse) als Bezug definiert werden, dann kann folgendermaßen vorgegangen werden:

► die in der Zeichnung darstellte Achse auswählen ► [RMT] ► Eigenschaften

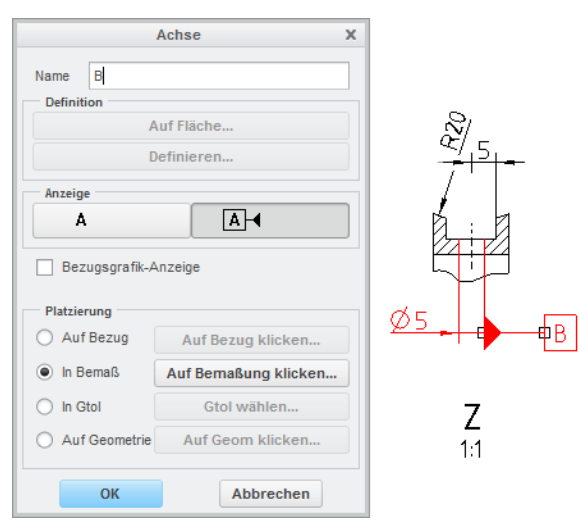

**Abb. 25** Eigenschaften des Bezuges im .drw

#### <span id="page-22-1"></span>**8.5.2 Ebene Bezüge**

Bezüge werden immer mit Großbuchstaben bezeichnet. Achsbezüge müssen mit der Maßlinie des Durchmessermaßes fluchten, sonst ist eine Mantellinie des Zylinders als Bezug definiert.

 $\triangleright$  Name eingeben  $\triangleright$  Anzeige auf  $\mathbb{A}^+$ umstellen  $\blacktriangleright$  Platzierung: In Bemaß Durchmesserbemaßung wählen ▶ OK

Es ist empfehlenswert das Maß und den Bezug auf eine Einrastlinie zu legen, damit beide immer auf gleicher Höhe positioniert sind. So kann die Einrastlinie verschoben werden und die darauf befindlichen Elemente bewegen sich mit.

Ebene Bezüge müssen deckungsgleich mit einer Fläche der Idealgeometrie des Werkstücks sein. Demzufolge ist es unter Umständen nötig, neue Ebenen auf wichtige Funktionsflächen zu referenzieren, sofern bei der Erstellung des Teils nicht darauf geachtet wurde.

Ausgangspunkt für die Darstellung eines Ebenenbezuges ist das Vorhandensein einer Bezugsebene. Die Erstellung beginnt im .PRT:

 $\triangleright$  : Modell:  $\triangleright$  Ebene auswählen  $\triangleright$  [RMT]  $\triangleright$  Eigenschaften

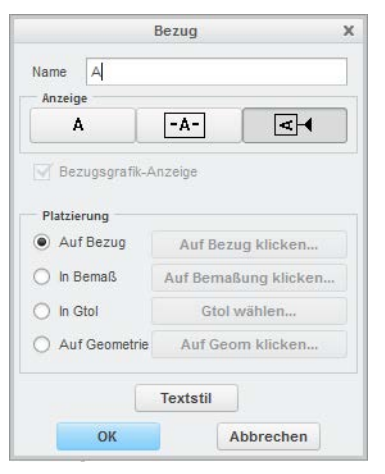

**Abb. 26** Eigenschaften des Bezuges im .prt

 $\triangleright$  Name eingeben  $\triangleright$  Anzeige auf  $\boxed{A}$  umstellen  $\triangleright$ Platzierung: Auf Bezug ▶ OK

Über  $\mathbb{E}$ <sup>+</sup> zurück in die Zeichnung:

Die Bezugsdarstellung sollte nun in allen möglichen Ansichten sichtbar sein und kann dort, wo sie nicht benötigt wird gelöscht [ENTF] werden.

Ebene Bezüge dürfen nur dann mit einer Maßlinie fluchten, wenn das Mittlere Element (Mittelebene) als Bezugselement dienen soll.

## <span id="page-23-0"></span>8.6 Form- und Lagetoleranzen

Um die Funktion eines Bauteils sicherstellen zu können, werden vor allem für Funktionsflächen (häufig Kontaktflächen zu anderen Bauteilen) Form und Lagetoleranzen benötigt.

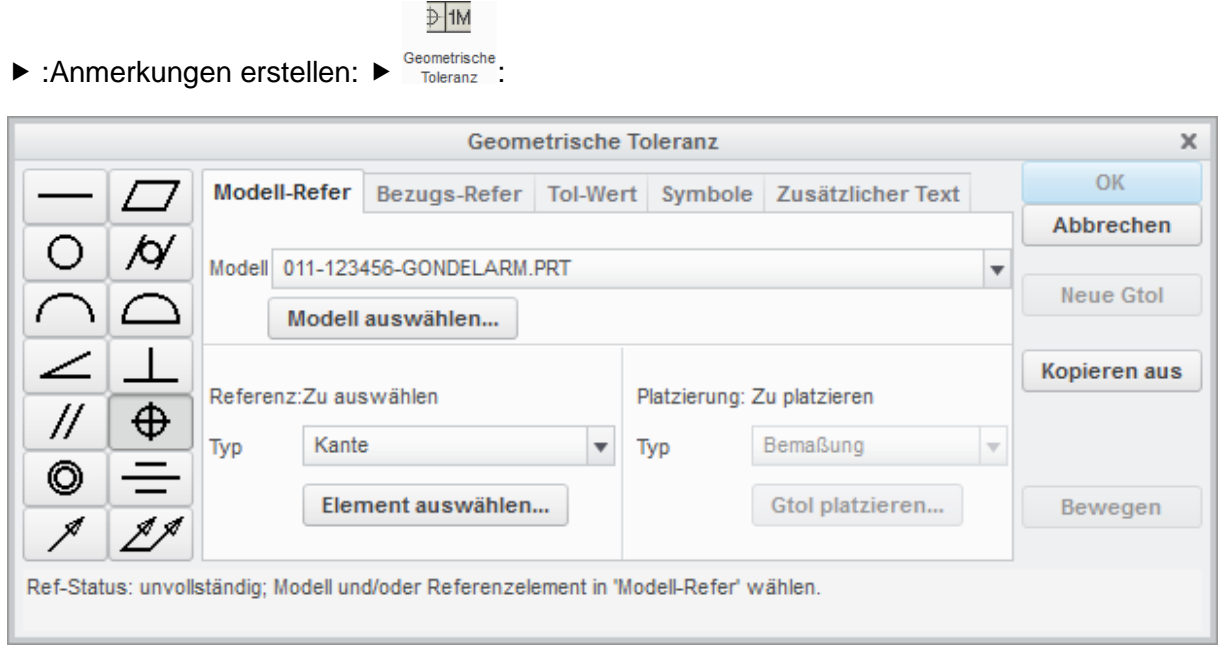

#### <span id="page-23-1"></span>**Abb. 27** Konfigurationsrahmen für geometrische Toleranzen

#### *Erläuterungen zu den einzelnen Reitern*

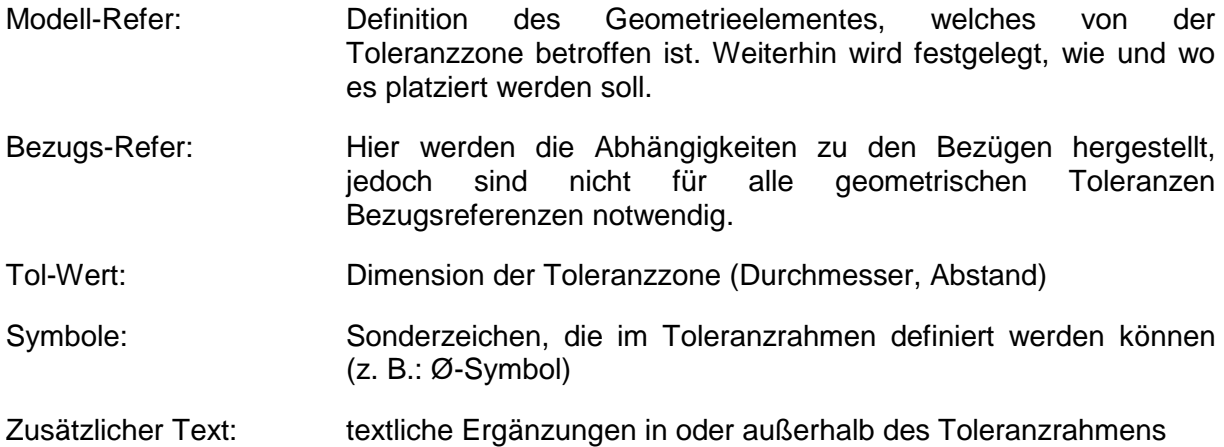

Am Beispiel des Gondelarms soll die Position der Bohrung für die Gondelachse toleriert werden. Zunächst ist für die Auflagefläche des Werkstücks auf der Nabe eine Ebenheitstoleranz zu definieren, um den Bezug A in seiner realen Formabweichung einzuschränken.

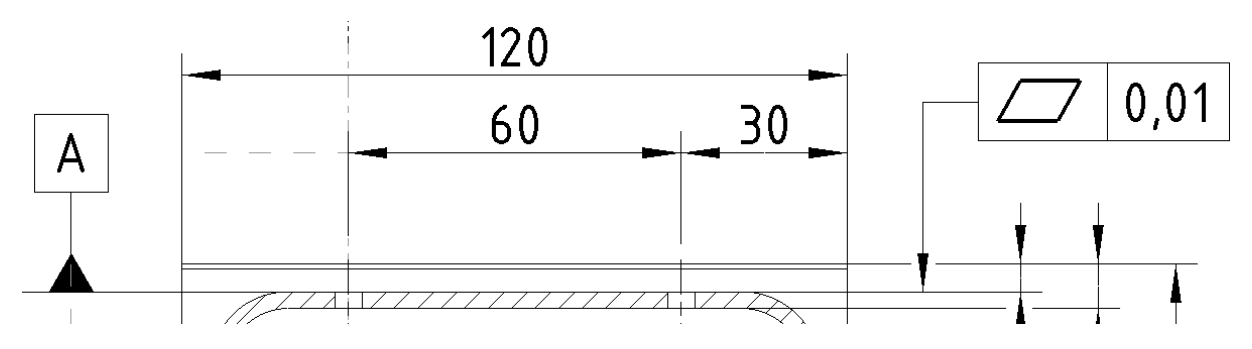

<span id="page-24-0"></span>**Abb. 28** Darstellung von Ebenenbezug und dessen geometrischer Toleranz

 $\blacktriangleright$   $\Box$   $\blacktriangleright$  Reiter Modell-Refer  $\blacktriangleright$  Typ: Fläche  $\blacktriangleright$  Kontaktfläche (mit den Bohrungen Ø5) des Gondelarms zur Nabe wählen ▶ Platzierung: senkrechte Hinweislinie ▶ Gtol platzieren ▶ Automatisch ► [LMT] auf Maßhilfslinie oder Körperkante ► MMT auf die Position der geometrischen Toleranz

 $\triangleright$  Reiter "Tol-Wert":  $\triangleright$  0.01 eingeben  $\triangleright$  OK

Um die Position der Ø8mm-Bohrung zu tolerieren, ist eine Positionstoleranz notwendig. Damit die Lage der zylindrischen Toleranzzone genau festleget werden kann, ist zu dem eigentlichen Toleranzrahmen ein Basismaß notwendig. Die Toleranz wird koaxial an das

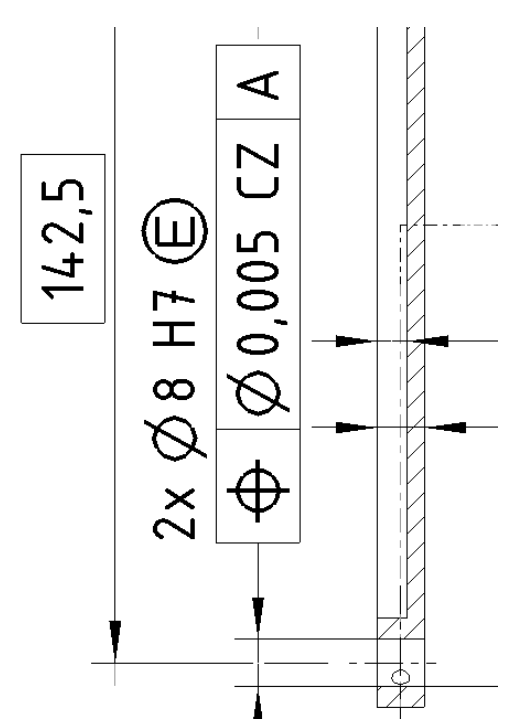

Ø8mm-Maß angetragen, da die Bohrachse toleriert wird.

 $\triangleright$  Typ: Achse  $\triangleright$  Bohrungsachse wählen  $\triangleright$ Platzierung: Bemaßung ▶ Maß Ø8mm wählen ▶ Reiter Bezugs-Refer: Primär - Einfach  $\blacktriangleright$  A im Dropdown auswählen ► Tol-Wert: 0,005mm ► Symbole: Ø-Symbol ▶ Zusätzlicher Text: Suffix: "CZ" (common zone) eingeben  $\blacktriangleright$  OK

"Common Zone" steht für gemeinsame Toleranzzone. Da die beiden 8mm-Bohrungen koaxial sein sollen, wird die Toleranzzone über beide Bohrachsen definiert. Die Länge der Toleranzzone beträgt somit 120mm.

Das Basismaß "142,5" wird in den Bemaßungseigenschaften unter dem Reiter "Anzeige" als Basis definiert.

**Abb. 29** Positionstoleranz mit Basismaß

## <span id="page-25-0"></span>**9 Drucken**

Das Drucken der Zeichnung direkt aus dem Zeichnungsmodus ist nicht üblich. Zunächst wird eine PDF-Datei exportiert, die im Anschluss aus dem entsprechenden PDF-Viewer gedruckt wird.

:Datei: Speichern als Exportieren

|               | ○ DXF ○ IGES ○ Stheno                                                  |         |           |                      |                           |
|---------------|------------------------------------------------------------------------|---------|-----------|----------------------|---------------------------|
| Einstellungen | O PDF O STEP O CGM<br>$\bigcirc$ Medusa $\bigcirc$ DWG $\bigcirc$ TIFF |         | schließen | Vorschau Exportieren | Export-Setup<br>schließen |
|               | Konfigurieren                                                          | Beenden |           | Fertig               |                           |

#### <span id="page-25-1"></span>**Abb. 30** Export-Setup

Unter "Einstellungen" ist das richtige PDF-Exportprofil einzustellen:

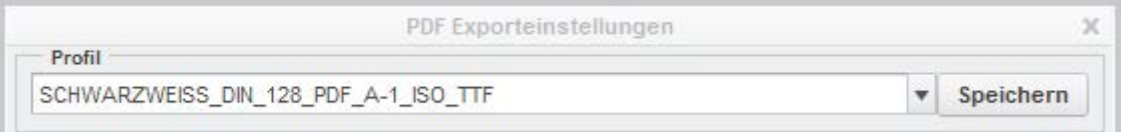

<span id="page-25-2"></span>**Abb. 31** PDF-Exporteinstellungen für True-Type-Schriftarten und die richtige Liniendarstellung

 $\triangleright$  OK

Über "Exportieren" wird die PDF-Datei erzeugt und geöffnet. Zuvor ist noch der Speicherort und der Name der PDF-Datei festzulegen und mit "OK" zu bestätigen.

Die Kurzform der PDF-Ausleitung:

:TU-Chemnitz: ▶ D Portable Document Format (.pdf) ▶ Name und Speicherort einstellen ▶ OK

#### **PDF-Ausdruck:**

Damit der Blattmaßstab nicht durch die Verkleinerung auf den Druckbereich verfälscht wird, ist in jedem Fall auf das Drucken mit der Option "Tatsächliche Größe" bzw "ohne Einpassung" (Drucken mit 100% der Originalgröße) zu achten.